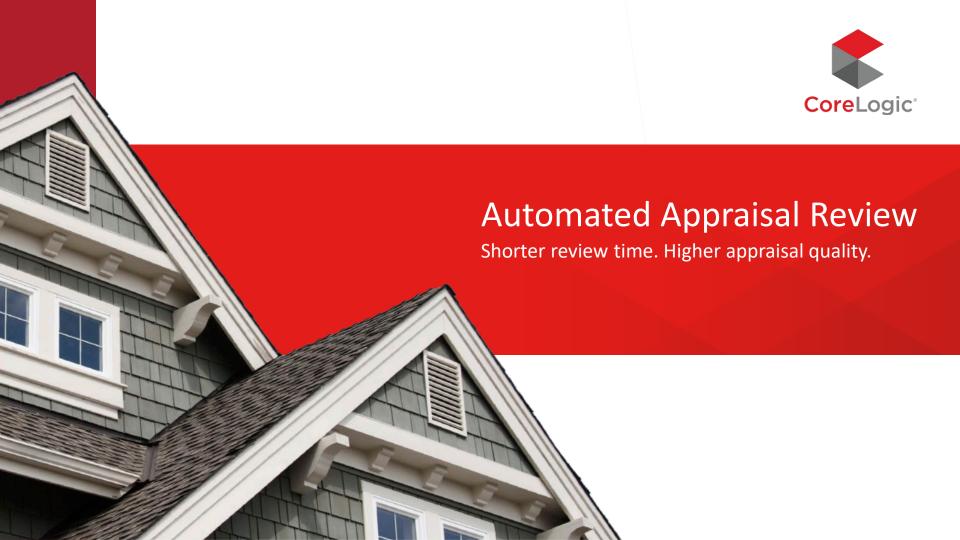

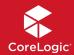

## RealView User Guide

Learn how you can achieve fast analysis, up-to-date compliance assessment, and advanced insights.

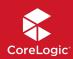

# User Guide

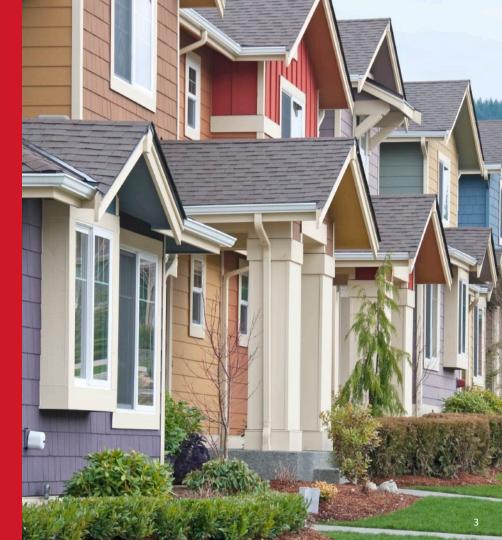

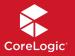

#### Scoring

- The RealView Scoring page is an at-a-glance view of potential issues that impact the quality of an appraisal report. It is not meant to replace the reviewer. Instead, it proactively brings issues to the reviewer's attention, eliminating the need to review the appraisal line by line. The RealView Scoring section is proprietary to CoreLogic and is not customizable.
- There are three scores provided for RealView orders: Quality, Complexity, and Value.
  - The Quality Score is where we look at compliance, credibility and completeness.
    - Compliance

The appraisal is checked against published guidelines including:

- UAD
- USPAP
- GSE
- Credibility

Looks at the methodologies and techniques used by the appraiser as compared to industry best practices.

Completeness

This is where RealView makes sure all of the boxes are checked, all of the "i's" are dotted and the "t's" crossed.

- The scoring range is from 0-1000.
  - Excellent is 801-1000
  - Good is 501-800
  - Fair is 201-500
  - Poor is 0-200

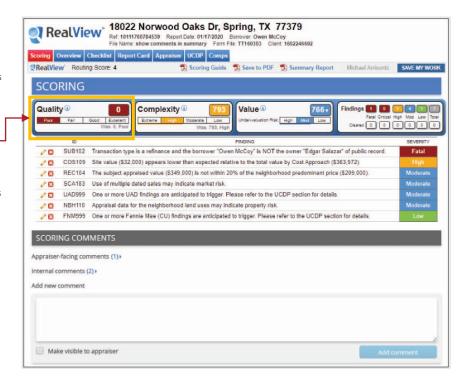

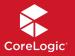

#### Scoring (continued)

- The Complexity score looks at how difficult the assignment is. Is it a rural property on acreage, or a cookie-cutter property in a suburban neighborhood?
  - The complexity scoring range is also from 0-1000.
    - Low complexity is 951-1000
    - Moderate complexity is 801-950
    - High complexity is 501-800
    - Extreme complexity is 0-500
- The Value score measures how close the appraised value is to the estimated market value of the subject property. There are three levels (low, moderate, and high) and it will tell you if there is an over-valuation or under-valuation risk.
- There are 5 levels of severity for the findings box: they are low, moderate, high, critical and fatal.
- You can access the appraisal report by clicking on the blue bar at the bottom of the screen, which is always visible. You can also launch the appraisal into a new browser by clicking on the arrow.

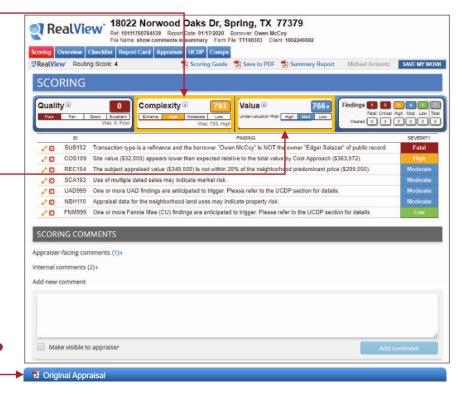

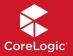

#### Scoring (continued)

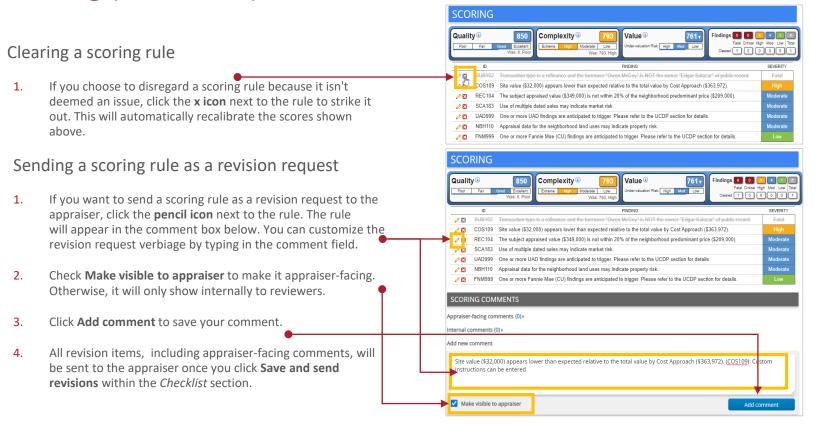

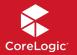

#### Scoring (continued)

#### Accessing the scoring guide PDF

1. Click the **Scoring Guide** link above the scoring section to download a PDF version of the scoring guide.

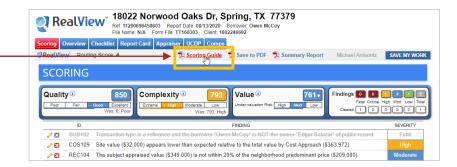

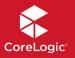

#### **Appraisal Summary**

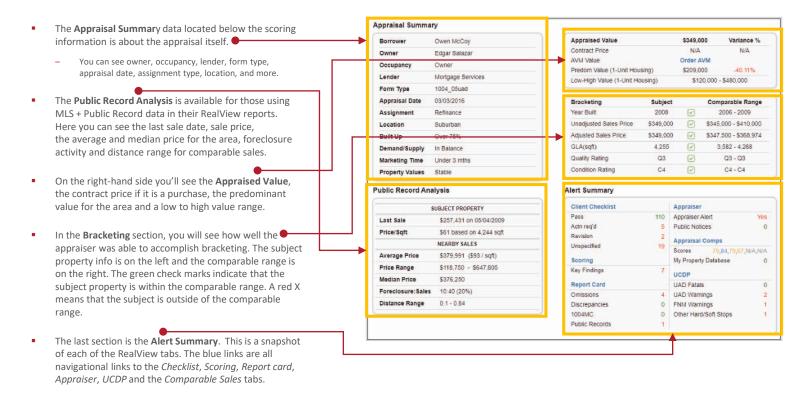

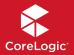

#### Appraisal Summary (continued)

#### View the public record analysis

If public record data isn't shown in your RealView report by default, you can click the **Platinum** button next to the *Public Record Analysis* header. This button is only available if your account supports ordering public record data.

This feature isn't currently available in the Mercury Network platform.

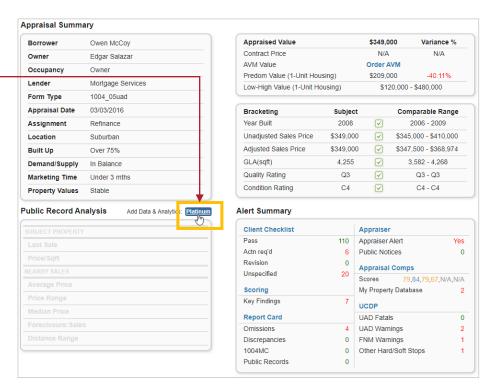

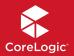

## Appraisal Summary (continued)

#### Identify alerts within the *Alerts Summary*

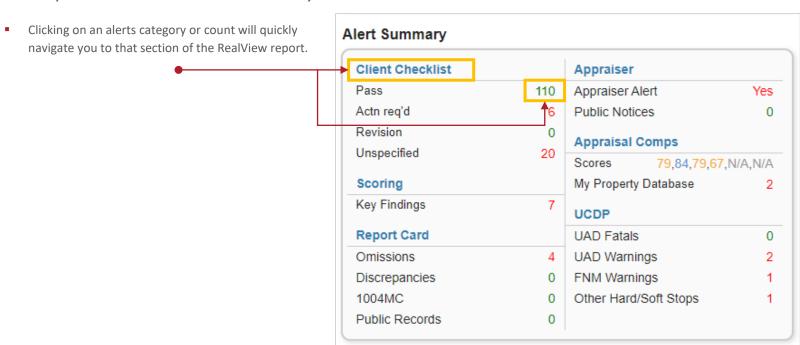

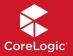

#### **Appraisal Review Checklist**

- This section is where you will perform the bulk of the review. RealView offers an out-of-the-box ruleset that analyzes the report for common issues. The goal is to ensure that your automated review is surfacing appraisal risk factors as effectively as a human would. If you would benefit from additional rules, please notify your Account Manager or your Sales Application Engineer at Mercury Network.
- By default, your account is set to show rules that were marked Action Required and Unspecified.
  - Action Required means an issue was identified and you need to take a closer look at it.
  - Unspecified rules are manual rules which cannot be automated.
  - Pass means no issues were identified. You can view passed rules by selecting that option in the checklist filters. They're hidden by default so you can focus on rules that need your attention.

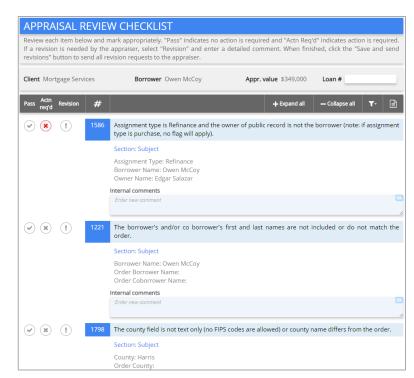

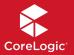

- You can mark a rule as a revision and enter a comment for the appraiser. You can also use a QuickList, which allows you to enter commonly used comments to eliminate repetitive typing.
- RealView provides the rule and supporting details (which is taken directly from the appraisal report) for each rule. If the RealView report was ordered via Mercury Network, the appraisal data will be compared to the order data, and discrepancies will be marked Action Required.
- If a rule is marked Action Required, the reviewer or underwriter can see how the info was displayed in the report, enter a comment instructing the appraiser about a revision, or mark the rule as Pass.
- Once you have gone through the items on the checklist, you have a final spot to view and edit all of your comments and instructions before sending the revision request to the appraiser. These comments and revision request instructions will be noted in the audit trail within the Mercury Network order.

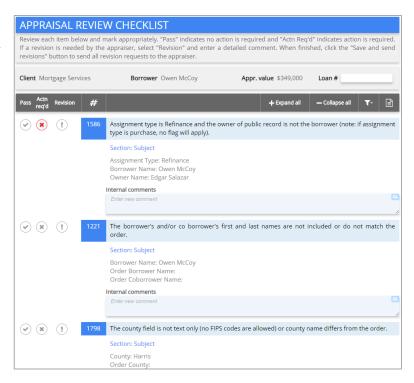

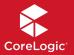

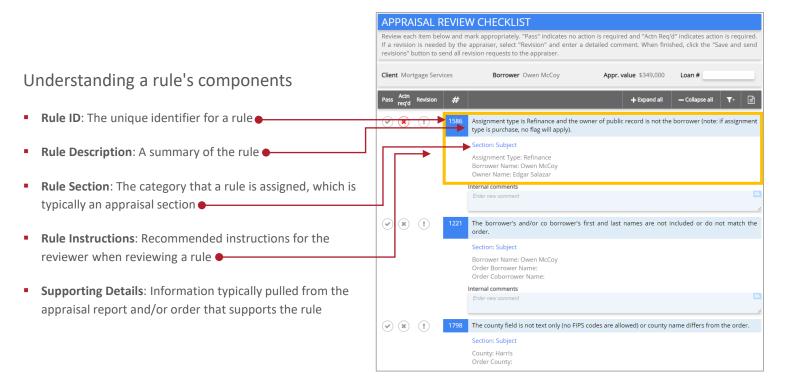

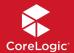

# Use checklist filters to change which rules are shown

- When your RealView report is generated, the checklist section will only show Passed or Unspecified rules by default.
- If you prefer to see all checklist rules by default, regardless of the disposition then we can configure your account this way. Contact us at 1-800-900-4954 to update your account settings.
- You can override checklist filters manually by clicking the **filter icon** and selecting one or more options.
  - All: Show all rules.
  - Passed: Show rules with a Pass disposition.
  - Actn Reg'd: Show rules with an Action Required disposition.
  - Revision: Show rules with a Revision disposition.
  - Cleared: Show rules that initially fired as Action Required but was changed to Pass.
  - Unspecified: Show rules with an Unspecified disposition.

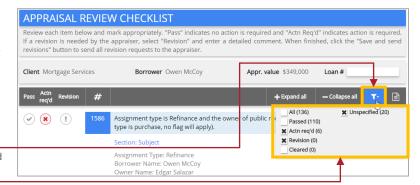

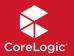

#### Understanding rule dispositions

- There are four rule dispositions:
  - Pass: No issues were detected so you do not need to act.
  - Action Required: An issue was detected and needs your attention.
  - Revision: Rules that require attention by the appraiser. You will set a rule to this disposition once you determine an issue needs to be addressed.
  - Unspecified: If a rule is manual then you will always set the disposition yourself. If a rule is marked as *Unspecified*, that indicates an issue could not be determined. This will require you to manually set the disposition.
- Auto-pass of rules based on prior reviews
  - Your account can be configured in a way that, if you're reviewing multiple iterations of an appraisal, setting a manual rule as Pass during one review results in it automatically passing in subsequent reviews. Contact us at 1-800-900-4954 to update your account settings.
  - Your account can also be configured to automatically pass automated rules if you set a rule as Pass in a prior review. This will apply if the supporting details for the rule have not changed. Contact us at 1-800-900-4954to update your account settings.

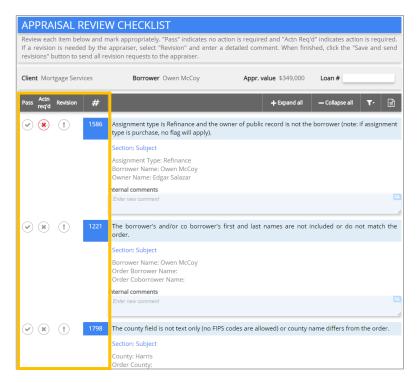

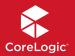

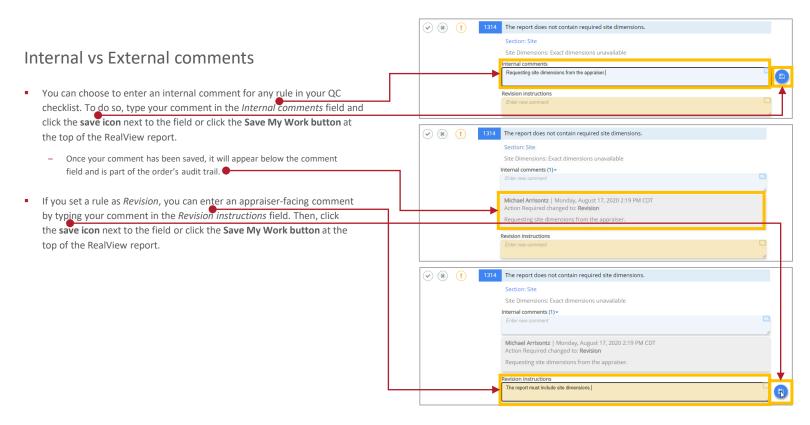

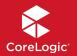

#### Expand and collapse comments

You can click the **Expand all button** at the top of the checklist to show all comments or the **Collapse all button** to collapse all comments. This does not hide rules from the PDF, revision requests, or checklist summary.

#### View comments from prior reviews

If you review multiple iterations of an appraisal and would like view internal comments from a prior review, we can configure your account this way. Contact us at 1-800-900-4954 to update your account settings.

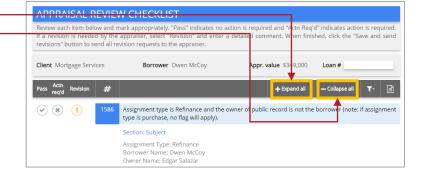

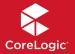

#### QuickLists

- QuickLists are pre-configured comments that can be used to add commonly used phrases or sentences in revision requests to the appraiser or in internal comments. Each rule can have its own set of these "canned" comments. Quicklists greatly reduce miscommunication and back and forth between vendor and reviewer.
  - These are pre-set by your Account Admin. Reviewers can also make changes to QuickLists if your account is configured to allow it.

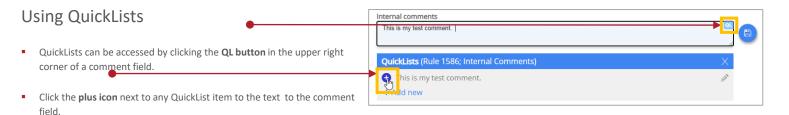

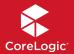

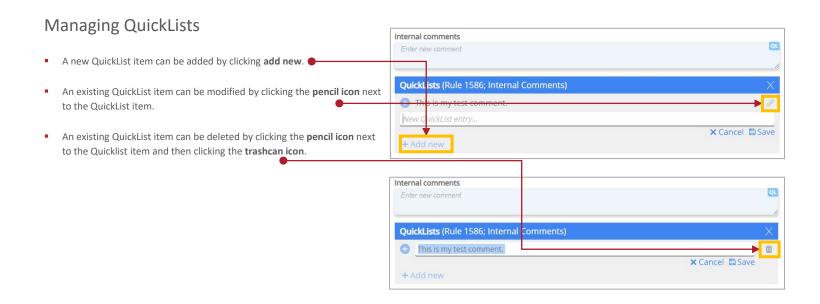

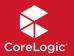

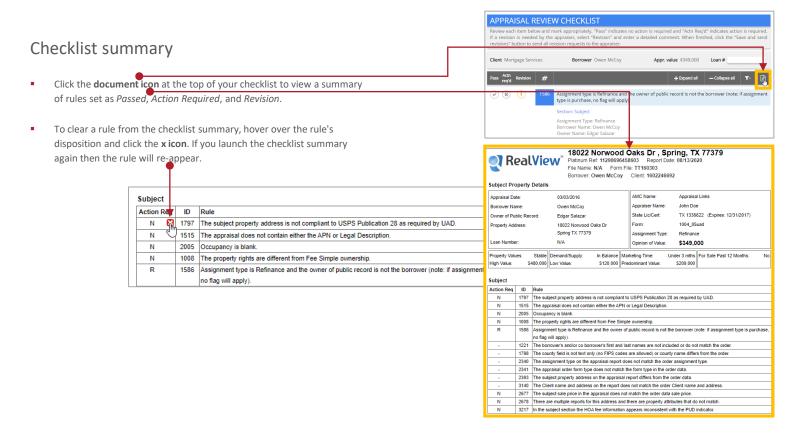

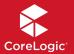

# Appraiser-facing comments (0) Internal comments (0) Add new comment If you are finished reviewing the appraisal, enter your name and date at the bottom of your checklist.

©2021 CoreLogic, Inc. All Rights Reserved.

CHECKLIST COMMENTS

Make visible to appraiser
Request revisions

QC Specialist Michael Arrisontz

Date 08/12/2020

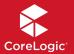

#### Sending revision requests

- Click the Save and send revisions button to send all checklist items
  marked as Revision and any external comments entered throughout the
  RealView report. You will then be shown a revision request window
  containing the message that will be sent via email to the appraiser.
- All revision items will appear in a numbered list within the New Email Message dialog.
  - If you prefer for rule IDs to be hidden, then we can configure your account this way.
  - We can also configure your account to show the rule description or only your revision instruction. Contact us at 1-800-900-4954 to update your account settings.
- Within the revision request message, you can change your revision message by typing directly into the field, if you choose to.
- When finished editing the message, click Send to send the revisions to the appraiser via email. Otherwise, click Cancel to exit.

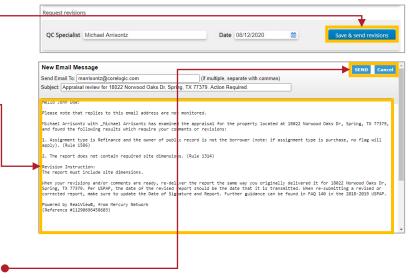

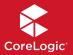

#### Including a custom disclaimer

- If you want a custom disclaimer to be shown within the RealView report and in the revision request email that is sent to appraisers, then contact us at 1-800-900-4954 to update your account settings.
- Custom disclaimers can be up to 15,000 characters long.

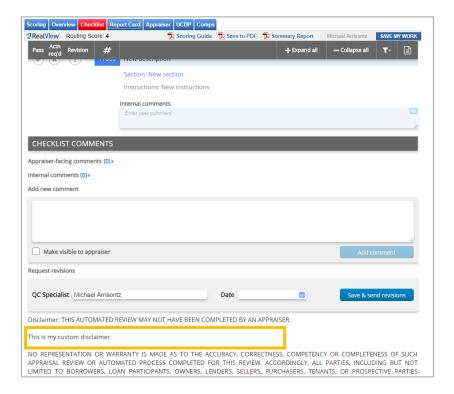

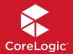

#### **Report Card**

#### Report Card

- The report card section displays omissions and guidelines. You will also be able to see public record discrepancies and completeness issues.
- Some findings in the Report Card may overlap with those on the scoring tab and checklist section, but it is helpful as a second set of eyes when reviewing.

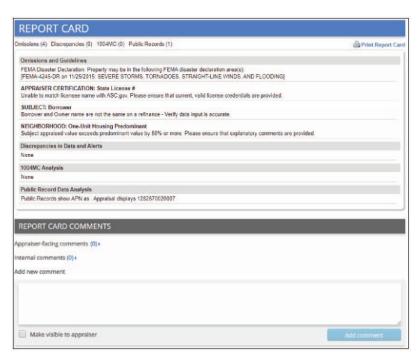

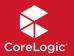

#### Report Card (continued)

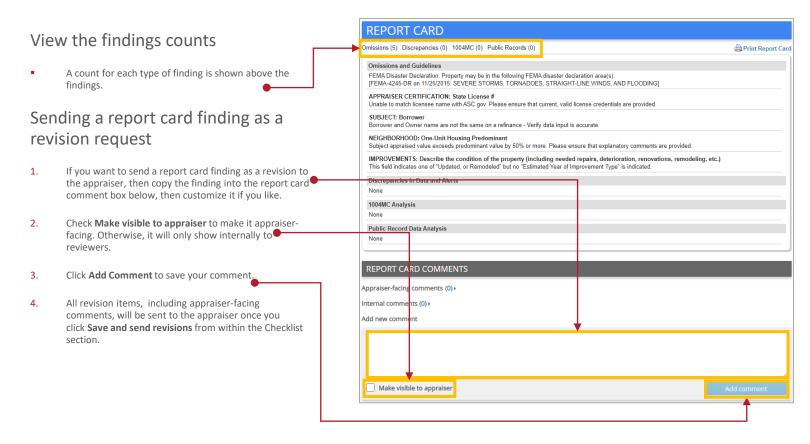

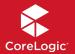

## Report Card (continued)

Save a copy of the report card findings

 Click the Print Report Card link to download a copy of the report card findings in PDF format.

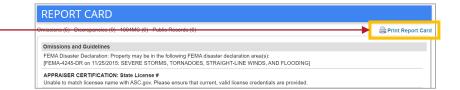

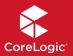

#### **Appraiser Verification**

- We check the appraiser's info against <u>ASC.gov</u> and <u>HUD.gov</u> daily and will highlight any discrepancies in data.
- This section will show any public notices about the appraiser (for example is the license active or inactive and has it been revoked.)
- The three key questions are answered here:
  - Is the appraiser's license in the appraiser registry?
  - Was the license active on the effective date of the appraisal?
  - Was the license active on the signature date?

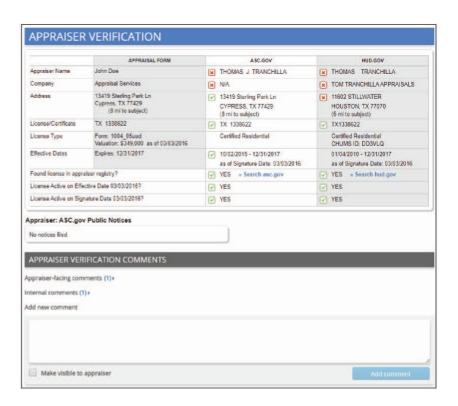

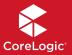

#### Appraiser Verification (continued)

Notifying the appraiser of a license discrepancy

- 1. If you want to notify the appraiser of a license discrepancy, type a message in the Appraiser Verification Comments box.
- Check Make visible to appraiser to make the message appraiserfacing. Otherwise, it will only show internally to reviewers.
- Click Add Comment to save your comment.
- All revision items, including appraiserfacing comments, will be sent to the appraiser once you click Save and send revisions within the Checklist section.

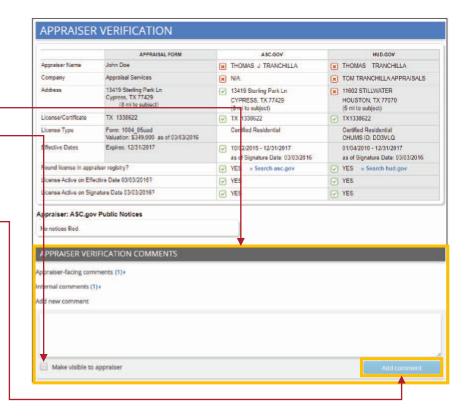

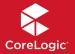

#### UCDP/EAD

- In the UCDP/EAD section you will find a list of anticipated hard stops to help eliminate issues before submission.
- If you have already submitted to Freddie Mac or Fannie Mae upon completion, you can skip over this section because you already have that info available based on the portal's response.

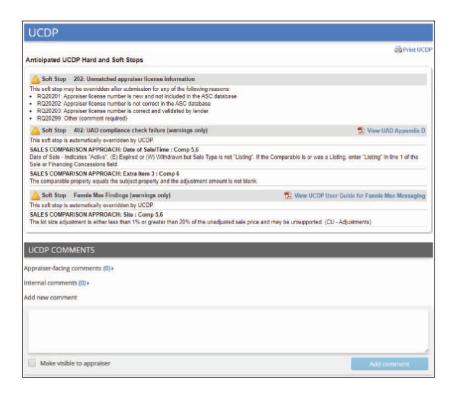

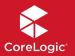

#### UCDP/EAD (continued)

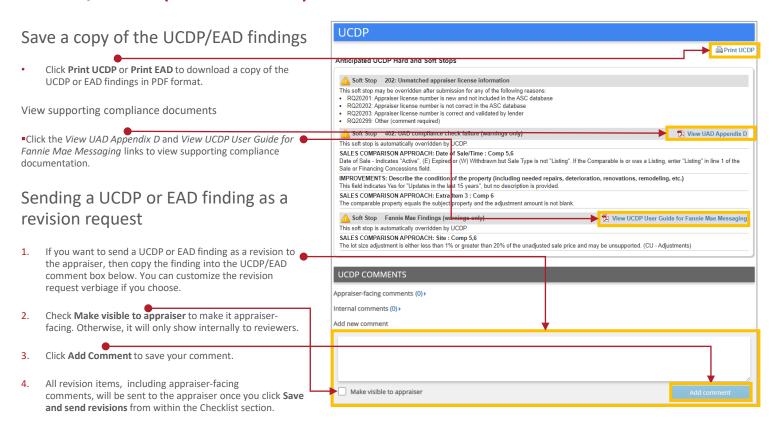

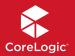

## **Comparable Analysis**

- The Platinum Comparables tab will provide you with a number of additional comps from public record and MLS data. This is available if your account is enabled with our data package.
- This map is interactive. You can zoom in and out as necessary to get an idea of the neighborhood and additional views available. The subject property is the red circle. You can hover over any of the icons to see the address, bed and bath count, living area, lot size and year built.
- For standard RealView, you can see that the appraiser's comps are in gold. They are also listed below on the grid. If you need to see any additional information about the comps, you can click on blue arrow. The comps are listed in order of similarity score on the right hand side. The similarity score is an internal score based on 15 characteristics from the sales grid.

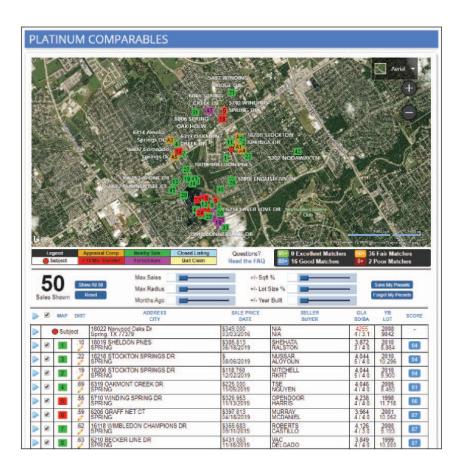

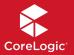

- For RealView Platinum orders, you will see that the legend below the map.
  - Comparable sales included in the appraisal are gold.
  - Nearby sales are green. These are sales that have closed and are recorded in public records.
  - Closed listings, or MLS data are blue. These comps have closed in the MLS, but may not have been recorded at the county level.
  - Properties that have transferred more than once in the last 18 months (flips) are red.
  - Foreclosures are purple.
  - Quit claims are light yellow.

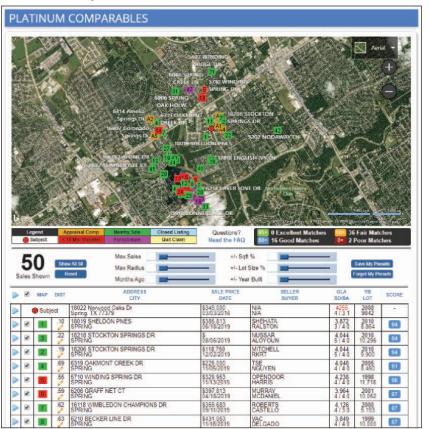

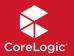

- You'll see in Sales Shown that we only show you the comps that score as well or better than the appraiser's comps with our similarity on the right. The similarity score is an internal score based on 15 characteristics from the sales grid. If you would like to see any additional info from public record and MLS data, you can click on the blue arrow.
- Clicking the arrow will allow you to see items such as bed and bath, sales price, GLA etc.
- Anything in red will show you that there is a discrepancy between the appraiser's data and public record data.

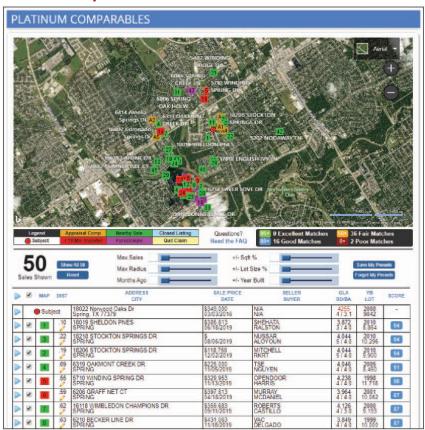

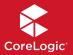

- You have the ability to ask an appraiser for more info about a comp by clicking on the pencil, which drags the address to the comment box.
- If ever you see a red person in the grid, it means we have multiple appraisals in our system for the property. This feature is called my property data base and will allow you to see any discrepancies between the appraiser's data and peer data based on 15 characteristics on the sales grid.
  - The blue person represents peer data for this property.
  - The green person shows previous data provided by this appraiser for this property.
  - The red person is showing this appraiser's data for this report.

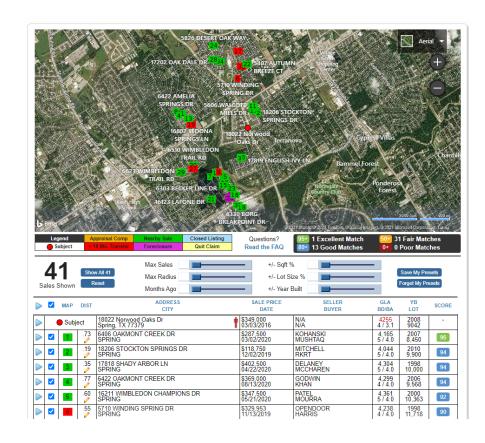

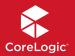

#### Using the map

You will see multiple properties plotted on the map. You can use the map controls to change your zoom and view. The legend below the map indicates what the color coding represents, including Subject Property, Appraisal Comparable, Nearby Sale, Closed Listing, < 18 Months Transfer, Foreclosure, and Quit Claim. You can hover over a property located on the map to see more details about the property.</p>

#### Using the map's filters

- There are several filters below the map that you can use to drill down to the properties you need, including Max Sales, Max Radius, Months Ago, Square Feet %, Lot Size %, and Year Built. You can enter a value for a filter or move the lever.
- Once you have set the filters as desired you can save those preferences by clicking the Save My Presets button, which will be applied to your future RealView orders. Click Forget My Presets to stop saving those preferences.
- To clear any filters, click the Reset button to the left of the filters.

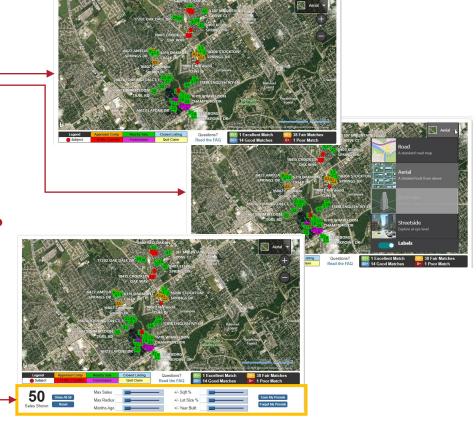

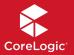

Drilling down to more details on a property

You can drill down to more information regarding a property by clicking the **blue arrow icon** at the beginning of a record. Appraisal report and public record data will be shown for the subject property. Any discrepancies between the appraisal report and public record data will be shown in red.

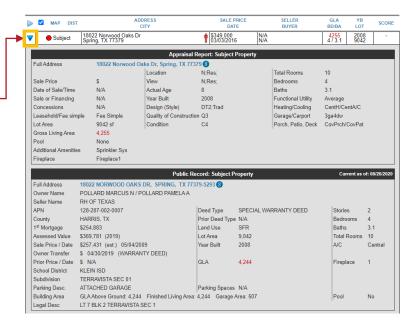

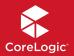

## Comparable Analysis (continued)

## Viewing *My Property Database* findings

You may see an icon of a person for a particular record. This icon indicates RealView has identified a piece of information in the current appraisal report that differs from what another appraiser previously captured for the property. By drilling down on the property (clicking the blue arrow icon), you will see details regarding the discrepancy.

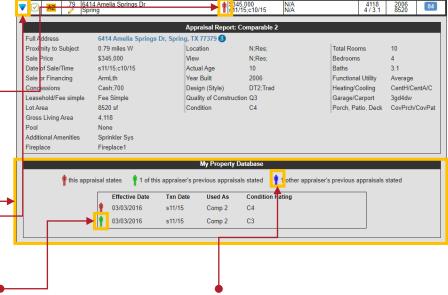

**Green Icon** - This means that your appraiser has used this property in one of their previous reports, and the data provided previously differs find out why there are from what they're providing today.

Blue Icon – This means that your vendor's opinions are not in line with those of his/her peers. May need to inconsistencies.

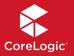

## Comparable Analysis (continued)

Sending a comparable finding as a revision request

- If you want to send a comparable finding as a revision to the appraiser, then click the **pencil icon** next to a property shown in the grid. The property address will appear in the comment field below. You can customize the message if you choose.
- Check Make visible to appraiser to make the comment appraiser facing. Otherwise, it will only show internally to reviewers.
- 3. Click Add Comment to save your comment.
- All revision items, including appraiser-facing comments, will be sent to the appraiser once you click Save and send revisions from within the Checklist section.

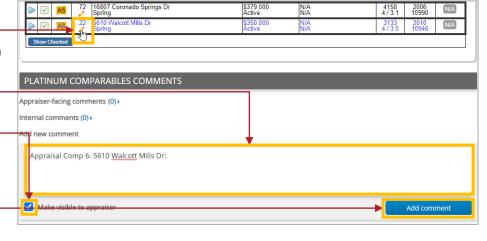

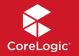

## **Supported Forms**

### RealView Supported Forms and Addendums

| Form Name                                                                                                    | Fannie Mae Form Number | Freddie Mac Form Number | Comments                                     |
|----------------------------------------------------------------------------------------------------|------------------------|-------------------------|----------------------------------------------|
| Uniform Residential Appraisal<br>Report UAD                                                                                   | Form 1004              | Form 70                 |                                              |
| Individual Condominium Unit<br>Appraisal Report UAD                                                                           | Form 1073              | Form 465                |                                              |
| Exterior-Only Inspection Individual<br>Condominium Unit Appraisal Report<br>UAD<br>(aka "Drive By" Condominium<br>Inspection) | Form 1075              | Form 466                |                                              |
| Exterior-Only Inspection Residential<br>Appraisal Report UAD<br>(aka "Drive By" One-Unit Property<br>Inspection)              | Form 2055              | Form 2055               |                                              |
| Uniform Residential Appraisal<br>Report non-UAD                                                                               | Form 1004 (non-UAD)    | Form 70 (non-UAD)       | Translation fee may apply for this form type |
| Individual Condominium Unit<br>Appraisal Report non-UAD                                                                       | Form 1073 (non-UAD)    | Form 465 (non-UAD)      | Translation fee may apply for this form type |

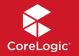

## **Supported Forms**

### RealView Supported Forms and Addendums (continued)

| Form Name                                                                               | Fannie Mae Form Number  | Freddie Mac Form Number            | Comments                                     |
|-----------------------------------------------------------------------------------------|-------------------------|------------------------------------|----------------------------------------------|
| Exterior-Only Inspection Individual<br>Condominium Unit Appraisal Report<br>non-UAD     | Form 1075<br>(non-UAD)  | Form 466<br>(non-UAD)              | Translation fee may apply for this form type |
| Exterior-Only Inspection Residential Appraisal Report non-UAD                           | Form 2055<br>(non-UAD)  | Freddie Mac Form 2055<br>(non-UAD) | Translation fee may apply for this form type |
| Manufactured Home Appraisal<br>Report non-UAD                                           | Form 1004C<br>(non-UAD) | Form 70B<br>(non-UAD)              | Translation fee may apply for this form type |
| Small Residential Income Property<br>Appraisal Report non-UAD                           | Form 1025<br>(non-UAD)  | Form 72<br>(non-UAD)               | Translation fee may apply for this form type |
| Individual Cooperative Interest<br>Appraisal Report non-UAD                             | Form 2090<br>(non-UAD)  | -                                  | Translation fee may apply for this form type |
| Exterior-Only Inspection Individual<br>Cooperative Interest Appraisal<br>Report non-UAD | Form 2095<br>(non-UAD)  | -                                  | Translation fee may apply for this form type |
| Market Conditions Addendum                                                              | Form 1004MC             | Form 71                            |                                              |

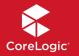

## **Supported Forms**

### RealView Bridge Supported Forms and Addendums

| Form Name                                                                                                    | Fannie Mae Form Number | Freddie Mac Form Number | Comments |
|----------------------------------------------------------------------------------------------------|------------------------|-------------------------|----------|
| Uniform Residential Appraisal<br>Report UAD                                                                                   | Form 1004              | Form 70                 |          |
| Individual Condominium Unit<br>Appraisal Report UAD                                                                           | Form 1073              | Form 465                |          |
| Exterior-Only Inspection Individual<br>Condominium Unit Appraisal Report<br>UAD<br>(aka "Drive By" Condominium<br>Inspection) | Form 1075              | Form 466                |          |
| Exterior-Only Inspection Residential<br>Appraisal Report UAD<br>(aka "Drive By" One-Unit Property<br>Inspection)              | Form 2055              | Form 2055               |          |

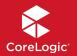

## Supported File Types

#### Supported File Types

- RealView
  - MISMO 2.6 or higher
  - ENV files
  - PDF files (Translation fee may apply for this file type)
- RealView Bridge
  - MISMO 2.6

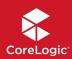

# Account Admin Guide

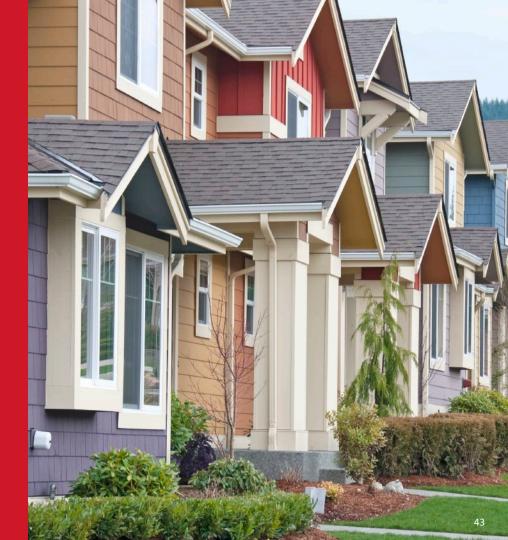

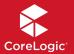

### RealView User Administration

The *User Administration* page allows Account Administrators to view and manage all users within the account. To access this page, click on the "User Admin" option in the gray menu box.

#### **User Roles**

- User Users can place orders and retrieve reports ordered within their own user profiles. They do not have access to orders placed under another person's user profile.
- Manager Account managers can place orders and retrieve reports and can also view other users' reports placed within their company accounts. Managers can add and remove users via the "User Admin" option.
- Account Admin Account Administrators can order reports, view every order within their company accounts, add and remove users, pull invoices and run reports. They can also create and modify RealView checklists as well as common responses for each checklist.

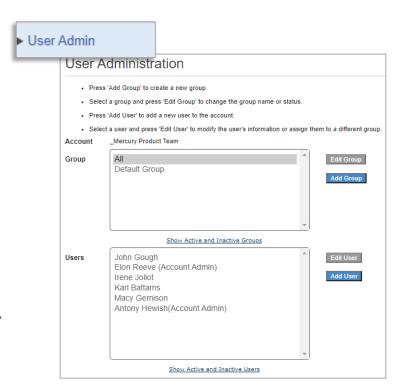

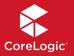

## RealView User Administration (continued)

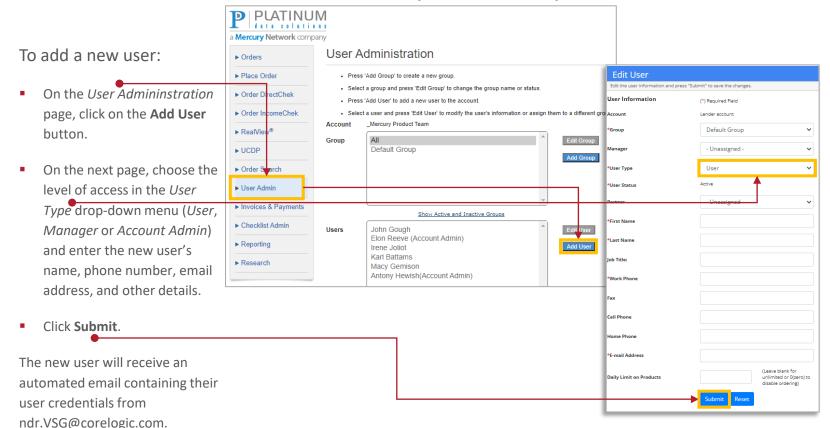

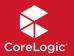

## RealView User Administration (continued)

a Mercury Network company User Administration Adding, removing, and ▶ Orders ▶ Place Order · Press 'Add Group' to create a new group Edit User managing users Edit the user information and press "Submit" to save the changes · Select a group and press 'Edit Group' to change the group name or status. ► Order DirectChek User Information · Press 'Add User' to add a new user to the account. (\*) Required Field ▶ Order IncomeChek . Select a user and press 'Edit User' to modify the user's information or assign them to a different ground Account To update existing users within Account Mercury Product Team \*Group Default Group ▶ RealView® the account: Group - Unassigned Default Group ▶ UCDP User Type User type ► Order Sarch On the User Administration Active User Status ▶ User Admin page, select a user and click Partner Inactive ▶ Invoices & Payments on the Edit User button. Shar Active and Inactive Groups Elon ► Checklist Admin Users John Gouah Last Name Reeve Elon Reeve (Account Admin) ▶ Reporting Add User Irene Joliot On the *Edit User* page, use lob Title: Karl Battams ▶ Research Macy Gemison the fields to enter or edit the Antony Hewish(Account Admin) \*Work Phone user's information. Cell Phone If you want to activate or Home Phone deactivate a user, select user@corelogic.co \*E-mail Address Active or Inactive in the *User Status* dropdown **Daily Limit on Products** unlimited or 0(zero) to disable ordering) box.

When complete, click Submit.

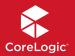

### RealView Checklist Admin: Home

#### Accessing the Checklist Admin

- Log in to the QVP site (platdata.com) using your Account Admin credentials.
- Navigate to Checklist Admin in the site navigation.
- From here, you can access your QC checklist and rulesets, as well as download your rules in an Excel spreadsheet.

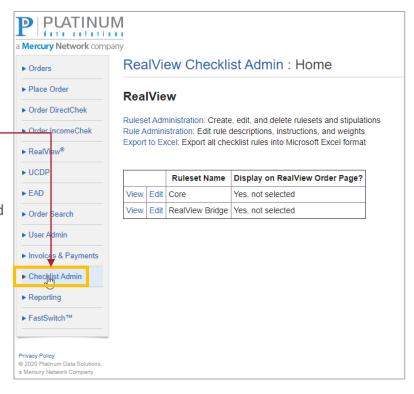

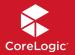

### RealView Checklist Admin: Home

Download a copy your QC checklist and rulesets

 Click the Export to Excel link on the RealView Checklist Admin: Home page.

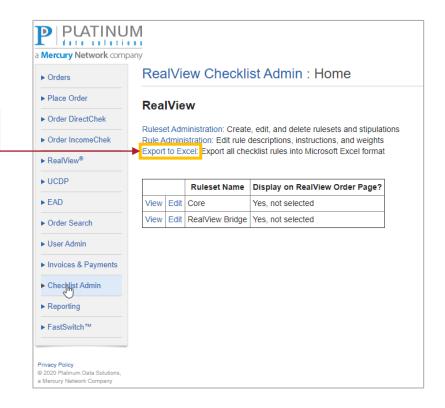

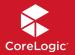

## RealView Checklist Admin: Home (continued)

#### View your rulesets

 A list of your rulesets appear on the RealView Checklist Admin: Home page.
 To quickly access a single ruleset, click the View or Edit link next to the ruleset name.

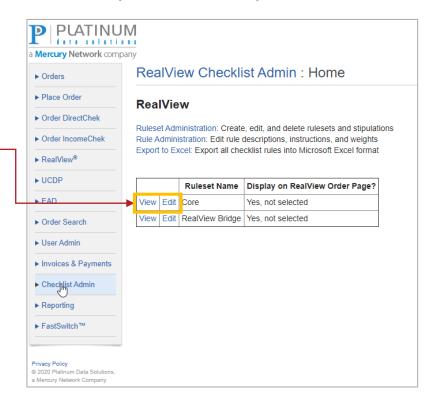

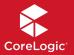

## RealView Checklist Admin: Home (continued)

#### View your rulesets

- To access all your rulesets, click Ruleset Administration and select a ruleset from the dropdown list on the RealView Checklist Admin: Ruleset Administration page.
- A rule ID with a green background indicates the rule is automated.

  Otherwise, a gray background indicates it is a manual rule.

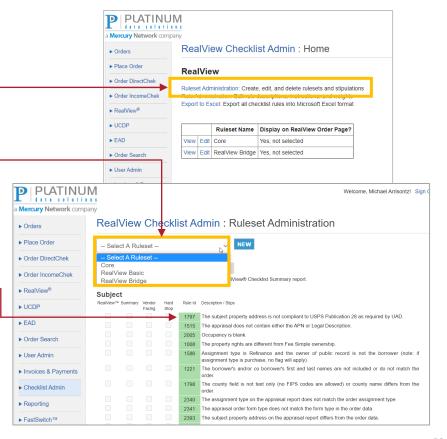

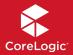

#### Modify an existing ruleset

- Once you've selected a ruleset on the RealView Checklist Admin: Ruleset Administration page, click the Edit button next to the ruleset name.
- Once in edit mode, the checkboxes that appear next to rules on the list can be enabled/disabled. Rule options means:
  - RealView: When enabled, the rule appears in the RealView report.
  - Summary: When enabled, the rule appears in the RealView checklist summary.
  - Vendor Facing: When enabled, the rule is made appraiser-facing if it is an automated rule. Manual rules cannot be appraiser-facing.
  - Hard Stop: When enabled, the appraiser-facing rule is treated as a hard stop, which requires the appraiser to either correct the report or override the rule and enter a comment justifying their decision to leave the report as-is (hard stop treatment depends on how your account is configured). Appraiser comments appear within the RealView report.

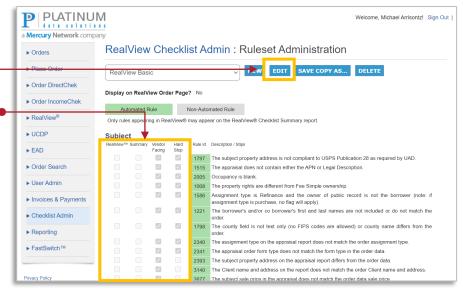

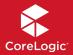

Modify an existing ruleset (continued) Welcor a Mercury Network company The ruleset name can be modified by RealView Checklist Admin: Ruleset Administration ▶ Orders typing in the Ruleset Name field. ▶ Place Order Ruleset Name: RealView Basic ▶ Order DirectChek must be unique. Commas not allowed. The Display on RealView Order Display on RealView Order Page? Yes, not selected Yes, selected No ▶ Order IncomeChek Page option allows you to determine Automated Rule Non-Automated Rule ▶ RealView<sup>®</sup> whether a ruleset appears on the Only rules appearing in RealView® may appear on the RealView® Checklist Summary report. ▶ UCDP Select All - Deselect All RealView order page and whether it is ► FAD Subject RealView™ Summary Vendor Rule Id Description / Stips selected for use by default. Facing ▶ Order Search The subject property address is not compliant to USPS Publication 28 ▶ User Admin The appraisal does not contain either the APN or Legal Description. When finished making changes, click ▶ Invoices & Payments The property rights are different from Fee Simple ownership. Save. Assignment type is Refinance and the owner of public record is ► Checklist Admin assignment type is purchase, no flag will apply) The borrower's and/or co borrower's first and last names are not inc ▶ Reporting The county field is not text only (no FIPS codes are allowed) or cou ▶ FastSwitch™ The assignment type on the appraisal report does not match the order The appraisal order form type does not match the form type in the orde 2393 The subject property address on the appraisal report differs from the or

©2021 CoreLogic, Inc. All Rights Reserved. 52

Privacy Policy

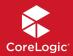

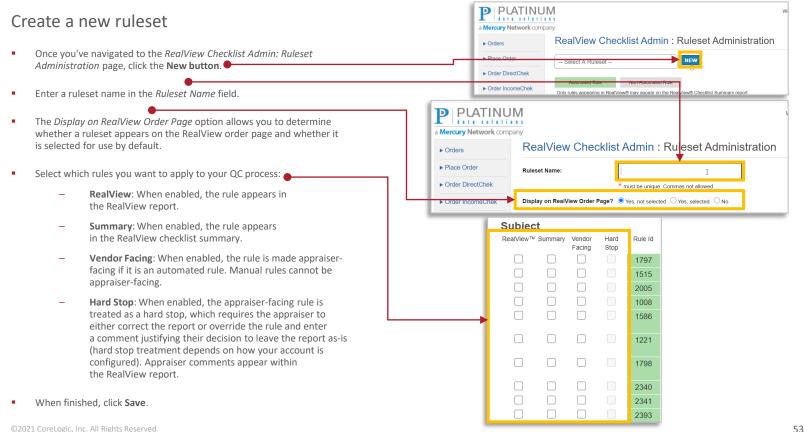

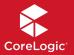

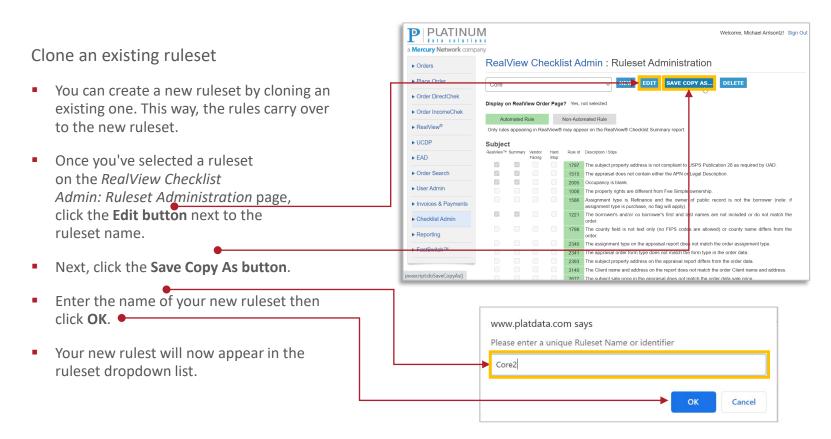

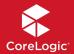

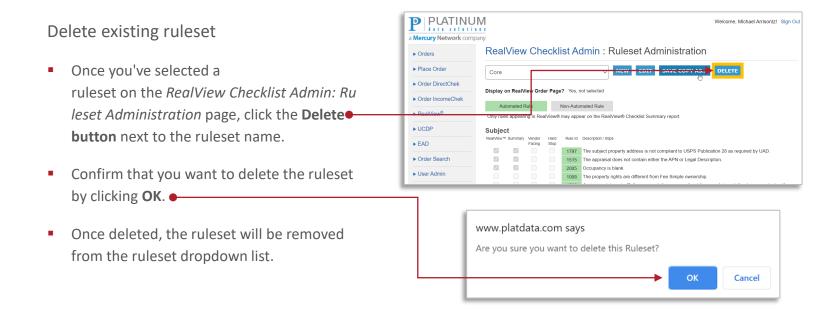

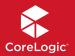

#### View checklist

- To view your QC checklist, click the Rule
   Administration link on the RealView
   Checklist Admin: Home page.
- Automated rules (the system automatically detects issues) have a green background color and manual rules (the reviewer decides whether there is an issue) have a gray background color.

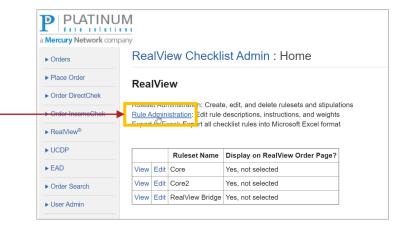

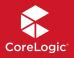

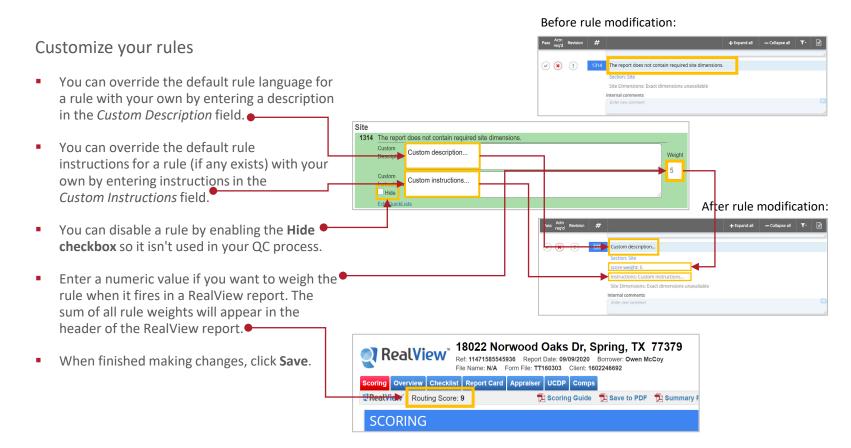

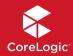

#### QuickLists

- QuickLists are comprised of pre-configured comments that can be used to request a revision from the appraiser and can be set for each rule in your QC checklist. QuickLists can be set for both internal and external comments.
- These are pre-set by your Account Admin. Reviewers can also make changes to QuickLists within the RealVlew report if your account is configured to allow it.
- QuickLists can be accessed by clicking the Edit QuickLists link below a rule.

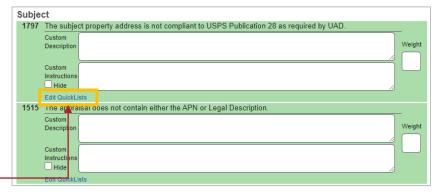

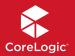

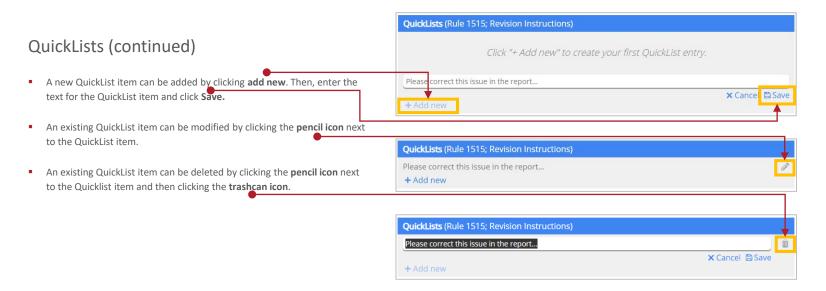

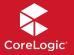

#### Create a new manual rule

- To view your QC checklist, click the Rule Administration link on the RealView Checklist Admin: Home page.
- Scroll to the bottom of the checklist and you will see a New Manual Rule option.
- Enter the section name (required), description (required), instructions (optional), and weight (optional).
   Section name (required): This is typically the appraisal report section, but you can also use a rule category (e.g. Condo, High Risk). The rule will appear under this section of your checklist.
   Description (required): A description of the rule.
   Instructions (optional): Instructions on how your reviewers should treat the appraisal if there is an issue found.
   Weight (optional): A numeric value
- When finished, click Save and the new rule will appear in your checklist.

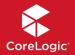

#### Delete a manual rule that you created

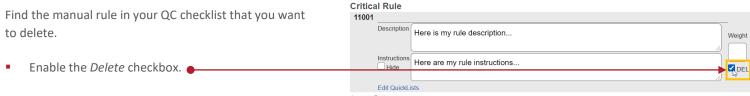

When finished, click Save.

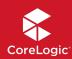

Thank You!

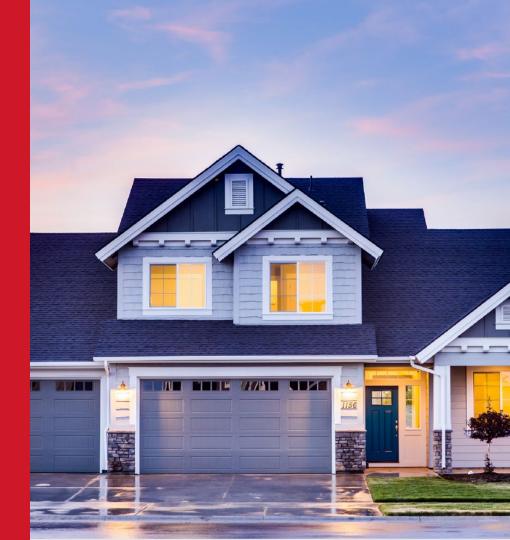